Impressora Térmica de Etiquetas **SX-TLP-410**

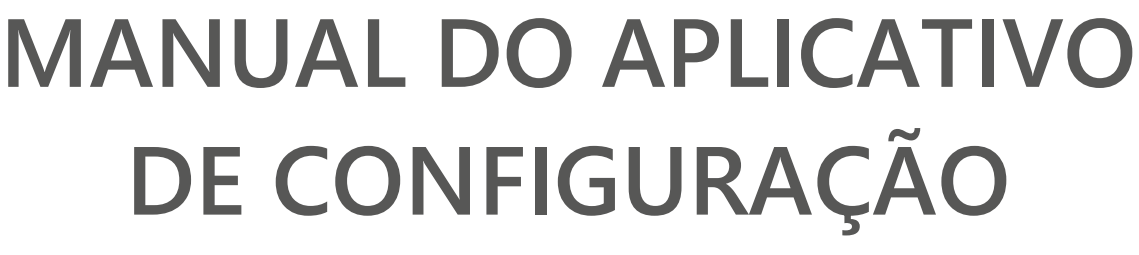

**Rev. 01** 

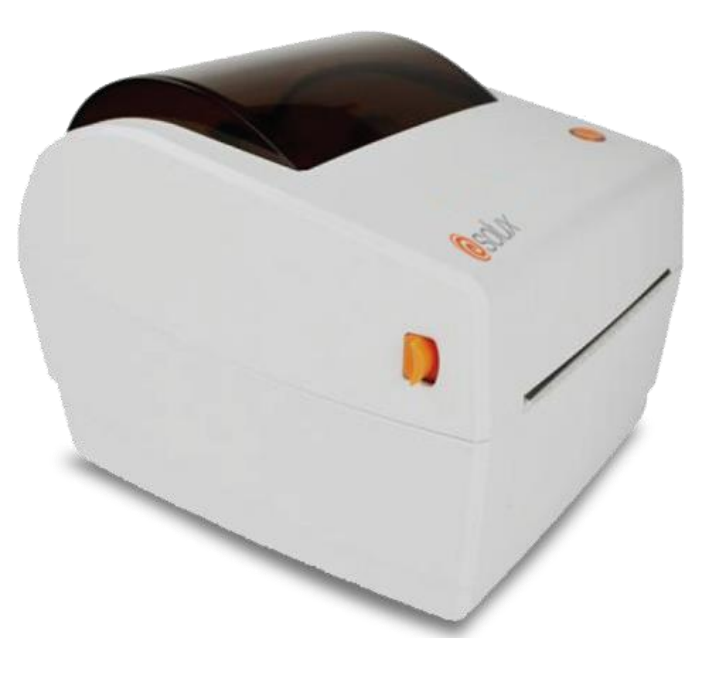

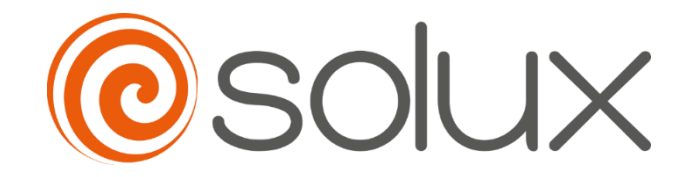

Automatize seu negócio para crescer com rapidez, segurança e eficiência. **Venha com a Solux.**

# $\begin{array}{c} \bullet\hspace{-6pt} \bullet\hspace{-6pt} \bullet\hspace{-6pt} \bullet\hspace{-6pt} \bullet \end{array}$ Sumário  $\bullet$

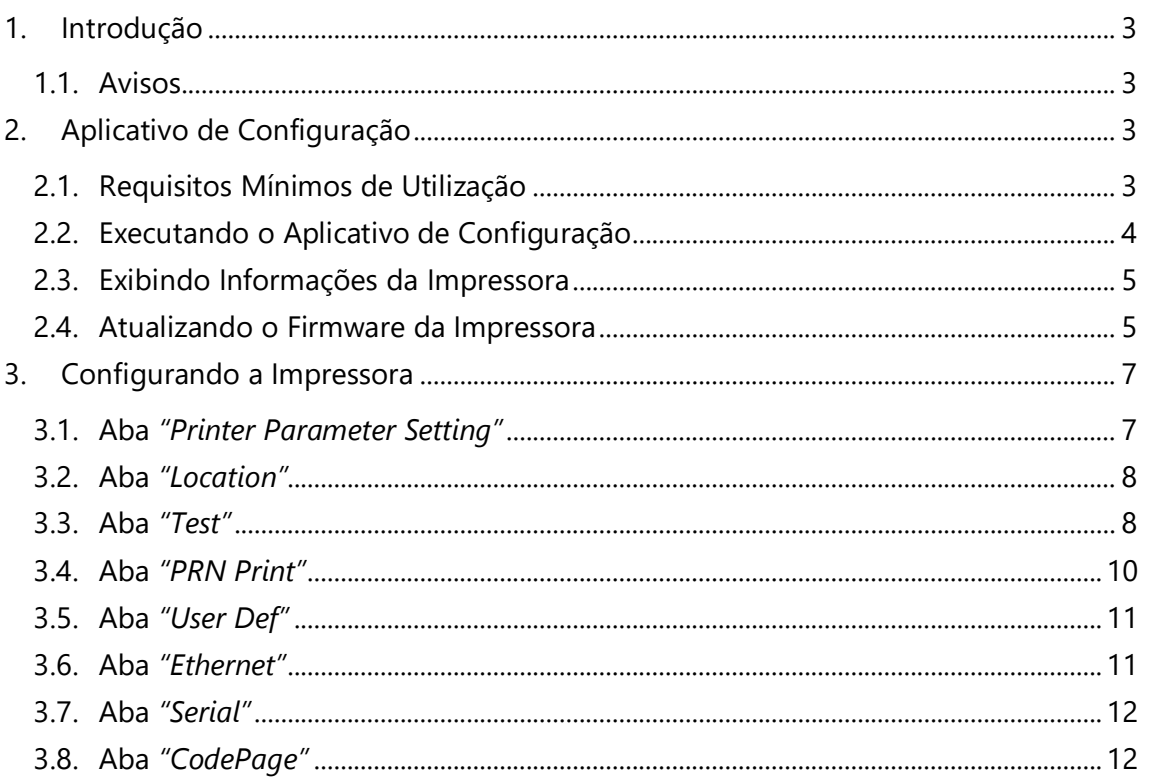

# <span id="page-2-0"></span>1. INTRODUÇÃO

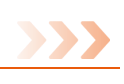

A impressora SX-TLP-410 é uma impressora térmica de etiquetas que oferece qualidade na impressão, confiabilidade e eficiência, de fácil operação e excelente custobenefício, amplamente utilizada em supermercados, lojas de vestuários, brindes, cosméticos, bijuterias, distribuidoras, atacados e indústrias em geral.

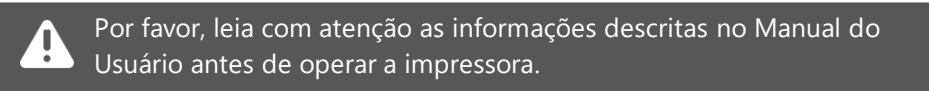

Este manual fornece informações sobre o uso do aplicativo de configuração da impressora de etiquetas SX-TLP-410.

### <span id="page-2-1"></span>1.1. Avisos

A impressora precisa estar pronta antes de usar o aplicativo de configuração. Para isso:

- Confirme se a impressora está conectada à fonte de alimentação e desligada.
- Insira o cabo de comunicação correspondente à interface da impressora.
- Confirme se um rolo de papel foi carregado na impressora.
- Ligue a impressora.
- Verifique se o driver da impressora está instalado no Windows *(consulte Manual do Usuário da impressora)*.

# <span id="page-2-2"></span>2. APLICATIVO DE CONFIGURAÇÃO

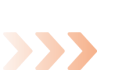

A impressora de etiquetas SX-TLP-410 dispõe de um aplicativo Windows que permite a configuração de vários recursos disponíveis na impressora, como:

- Atualização do *firmware* (software interno de comandos) da impressora.
- Parâmetros de etiquetas.
- Impressão de autoteste.
- Sinais sonoros.
- Interfaces de comunicação ethernet, serial, dentre outras.

O aplicativo de configuração, bem como demais ferramentas da impressora SX-TLP-410, pode ser encontrado no site [www.solux-tech.com.br.](https://www.solux-tech.com.br/)

### <span id="page-2-3"></span>2.1. Requisitos Mínimos de Utilização

O computador onde o aplicativo de configuração será utilizado deve conter no mínimo um processador de 1.1GHz e 2GB RAM com sistema operacional Windows, sendo compatível com as versões Windows 98, 2000, NT, XP, 7, 8, 10 e 11.

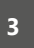

### <span id="page-3-0"></span>2.2. Executando o Aplicativo de Configuração

Depois de baixar do site e descompactar, localize o arquivo *"LabelPrinterTool.exe"* e execute-o dando um duplo-clique sobre ele ou sobre seu ícone.

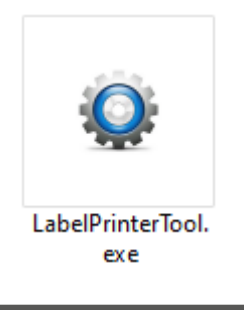

Caso após a execução do arquivo surgir a mensagem *"Deseja permitir que esse aplicativo faça alterações no seu dispositivo?"*, clique em "Sim" para prosseguir com a instalação do driver de spooler.

#### A seguinte tela irá surgir:

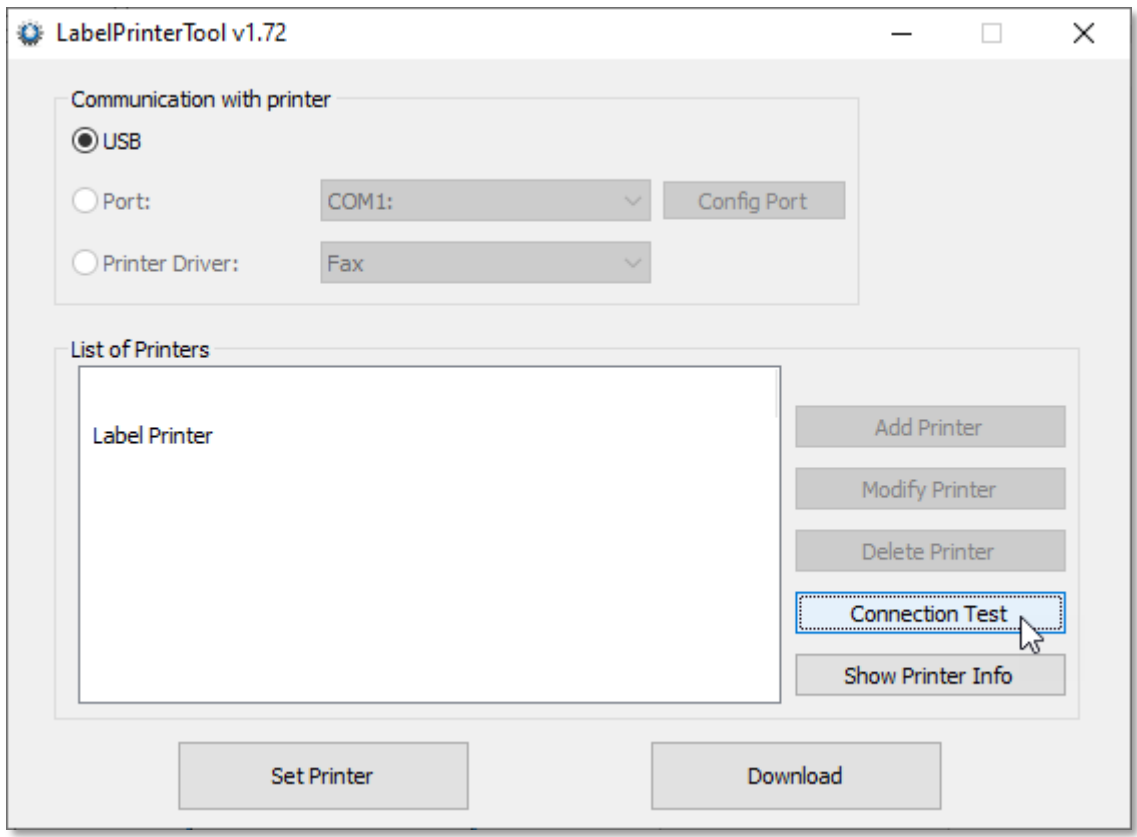

Selecione a interface de comunicação da impressora instalada no Windows e clique no botão *"Connection Test"*, para testar a conexão com a impressora. Se a impressora emitir um *"beep"* e exibir a mensagem *"Connection Successfull"* significa que a conexão com a interface de comunicação está correta e pronta para uso, caso contrário revise e selecione a interface correta.

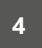

### <span id="page-4-0"></span>2.3. Exibindo Informações da Impressora

Após sucesso no teste de conexão com a impressora, mencionado no tópico anterior, é possível exibir algumas informações atualmente gravadas na impressora, como o número de série, versão do *firmware*, informações da etiqueta configurada, dentre outras.

Para isso, basta clicar no botão *"Show Printer Info"*.

A seguinte tela será exibida:

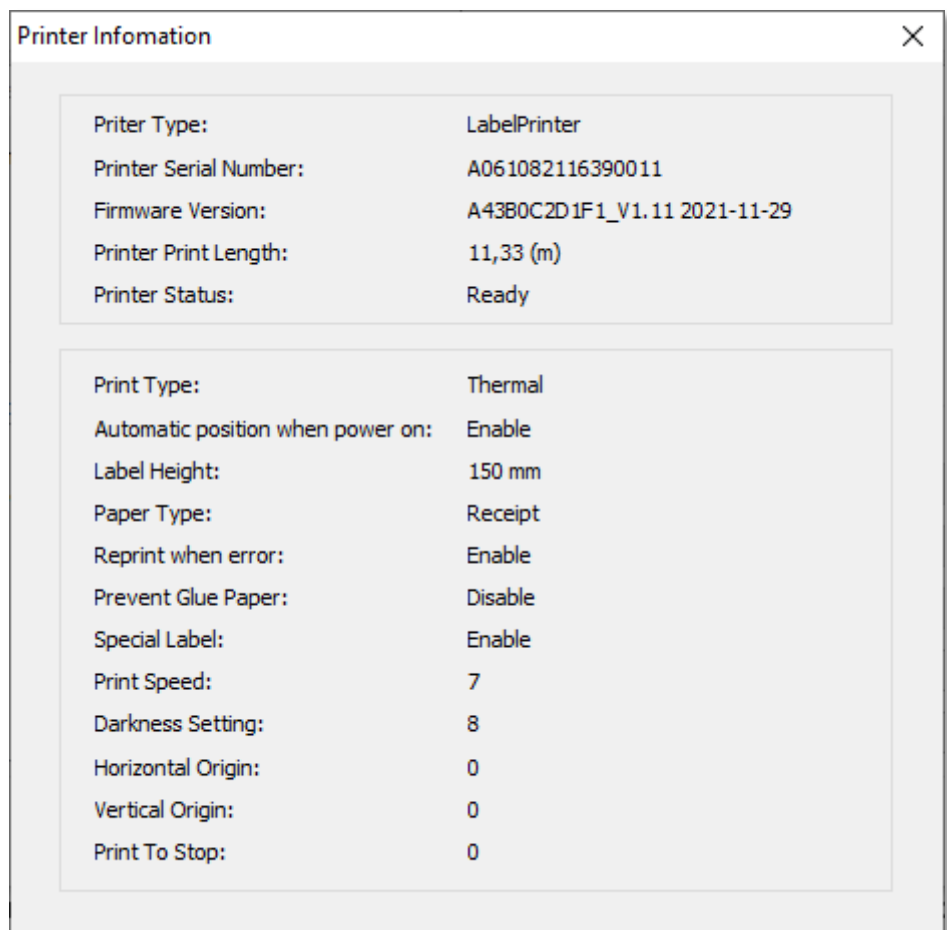

### <span id="page-4-1"></span>2.4. Atualizando o Firmware da Impressora

Se houver a necessidade de alguma atualização do *firmware* (software interno de comandos) da impressora, basta seguir estas etapas:

1) Clique no botão *"Download"*.

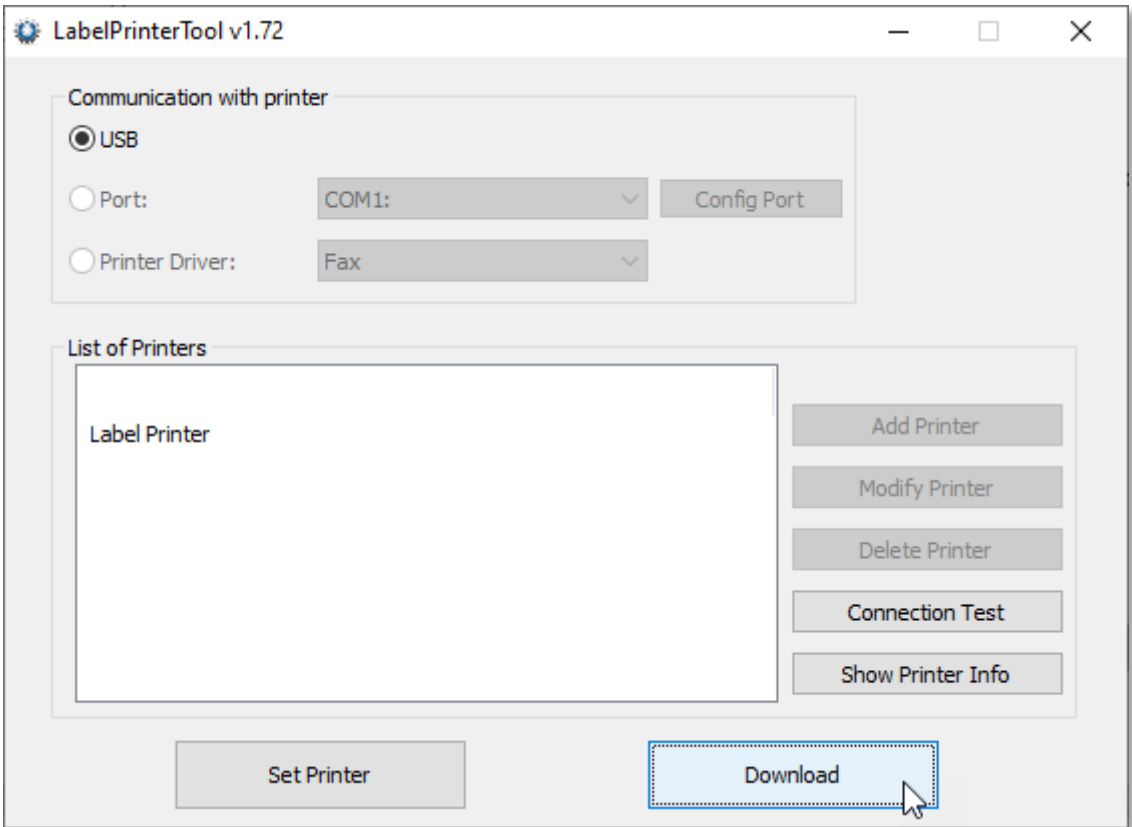

2) Na tela que surgir, localize e selecione o arquivo binário (*".bin"*) fornecido pela fábrica da Solux Tech do Brasil e clique no botão *"Update"*.

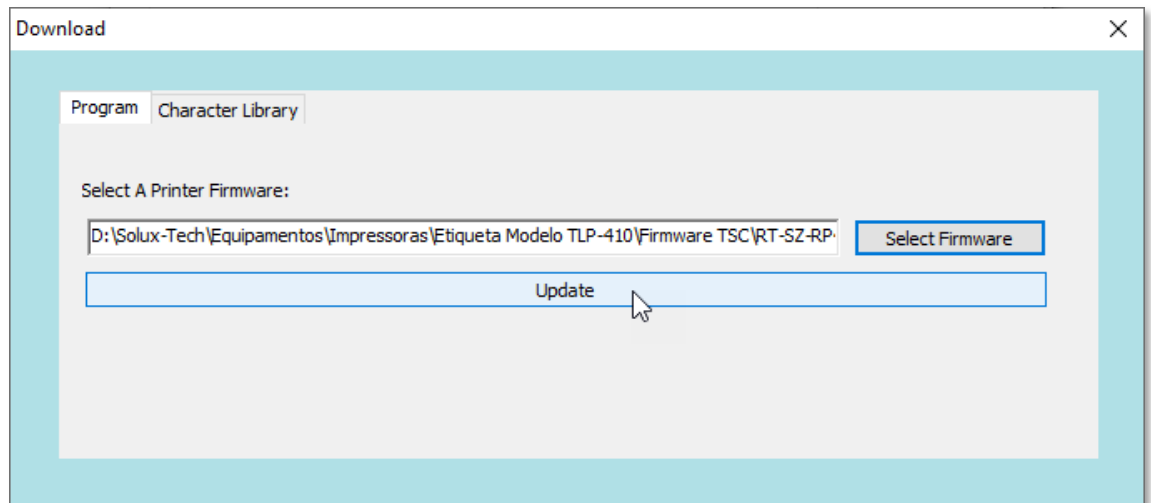

O *"led Power"* da impressora irá apagar e será exibida a mensagem *"Set Success"* informando que a atualização foi bem sucedida. O *"led Power"* da impressora acenderá em seguida.

> Para verificar se a atualização funcionou, basta clicar no botão *"Show Printer Info"*, onde serão exibidas novas informações gravadas na impressora.

# <span id="page-6-0"></span>3. CONFIGURANDO A IMPRESSORA

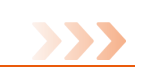

Para iniciar as configurações dos parâmetros da impressora, basta clicar no botão *"Set Printer"*. A seguinte tela será exibida:

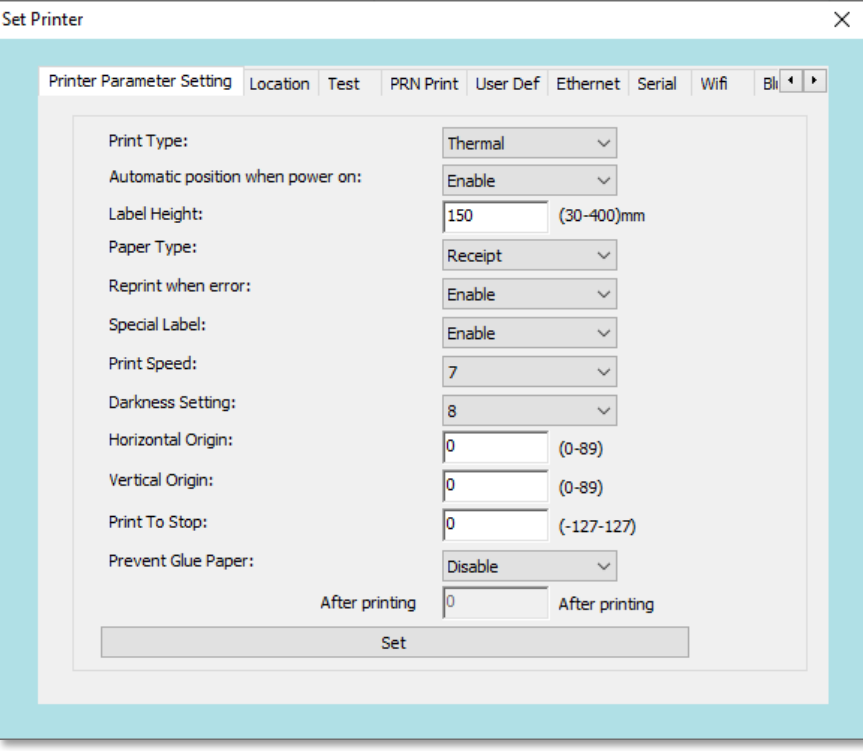

### <span id="page-6-1"></span>3.1. Aba *"Printer Parameter Setting"*

Nesta aba, temos as seguintes configurações:

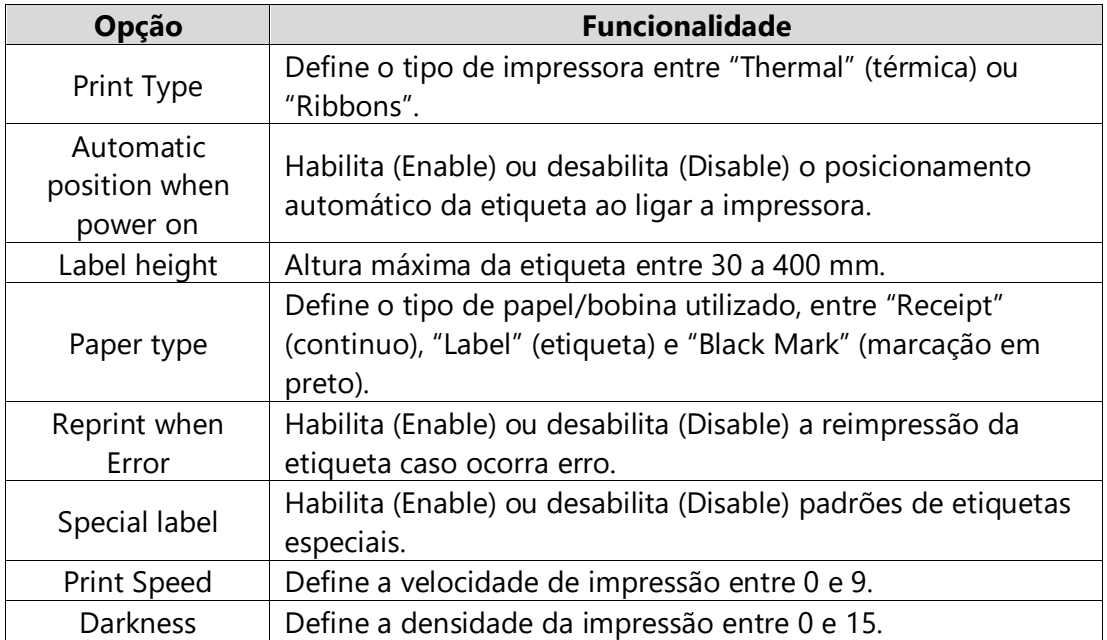

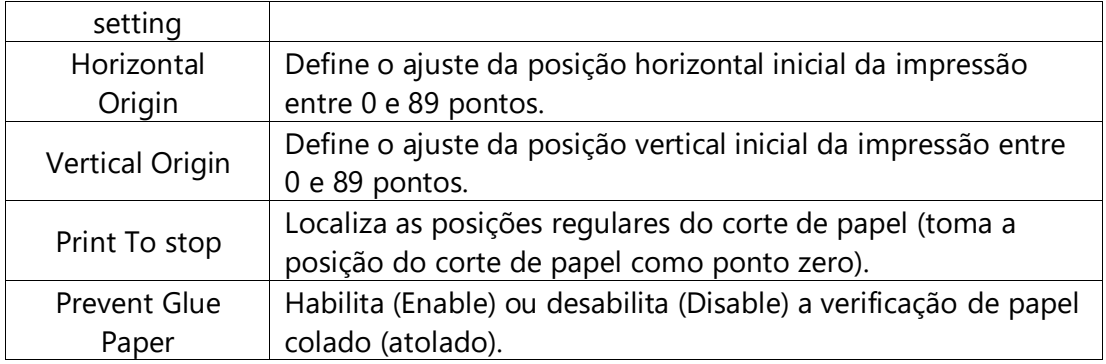

### <span id="page-7-0"></span>3.2. Aba *"Location"*

Nesta aba, é possível realizar a calibragem de leitora da etiqueta, onde:

- *Label Auto Learn***:** Ao clicar nesta opção, a impressora faz um reconhecimento da etiqueta, posicionando-a no início da impressão.
- *Lear***:** Ao clicar nesta opção, a impressora faz a calibragem de aviso para falta de papel.

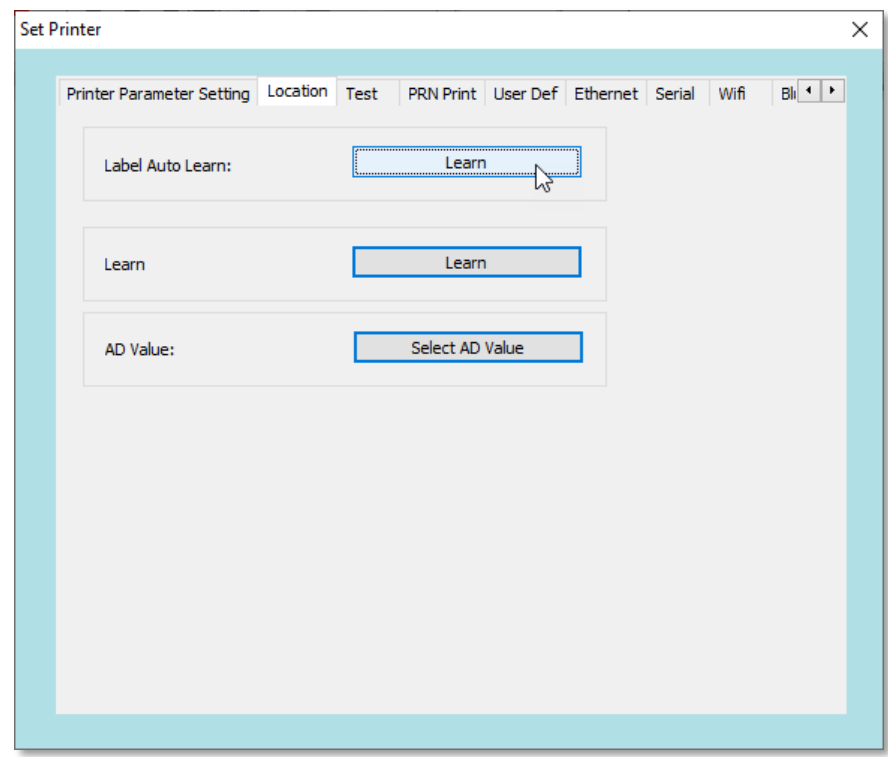

### <span id="page-7-1"></span>3.3. Aba *"Test"*

Nesta aba, é possível realizar testes de impressão, como também habilitar o modo *"dump"* de comando (específico para identificar quais instruções estão sendo enviadas pelo aplicativo comercial).

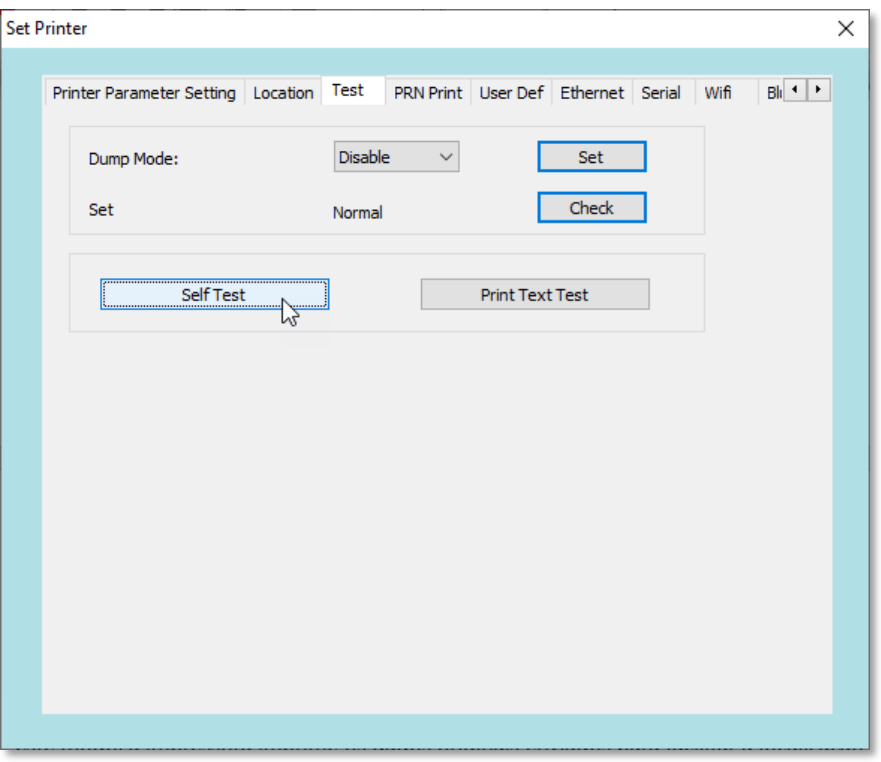

• *Dump Mode (modo de deputação):* Habilita (Enable) ou desabilita (Disable) o modo de depuração. Caso habilitado, toda a impressão enviada saíra em formato de comandos hexadecimais, utilizada para analisar os dados recebidos pela impressora. Clique no botão "Set" para configurar a impressora.

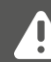

Desligando e ligando a impressora, o modo de depuração (*Dump mode*) volta ao padrão desabilitado (Disable) na impressora.

- *Set:* Clicando no botão *"Check"*, é possível fazer uma detecção de pontos ruins no cabeçote de impressão. Será exibido na tela a quantidade de pontos ruins detectados, caso contrário, será exibido "Normal".
- *Self Test:* Clicando neste botão e possível imprimir um autoteste da impressora, onde são exibidas diversas informações de sua configuração.
- *Print Text Test:* Clicando neste botão, é possível realizar uma impressão de um texto qualquer.

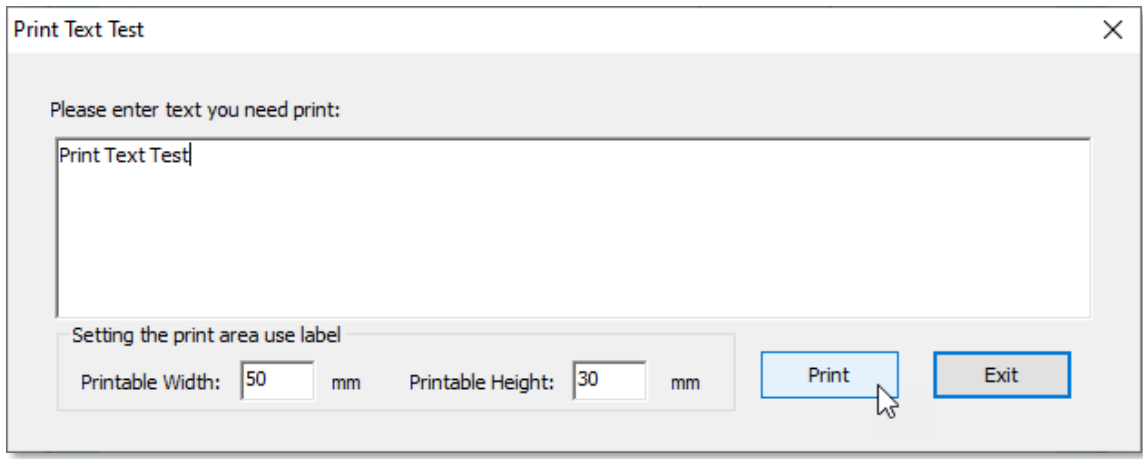

Informe um texto a ser impresso, defina a área de impressão da etiqueta e clique no botão *"Print"*.

#### <span id="page-9-0"></span>3.4. Aba *"PRN Print"*

Nesta aba, é possível enviar para a impressora um arquivo *".prn"* contendo comandos nativos da impressora ou comandos ZPL, previamente atualizados na impressora (ver item *"2.4 - Atualizando o Firmware da Impressora"*).

Para isso, localize e selecione o arquivo *".prn"* e clique no botão *"Print"*.

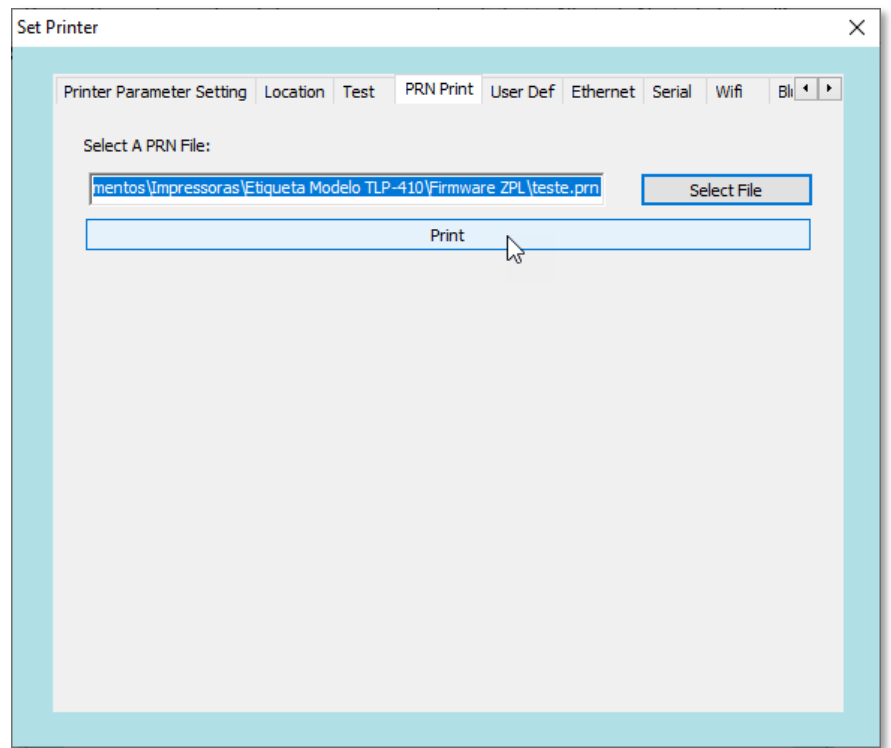

### <span id="page-10-0"></span>3.5. Aba *"User Def"*

Nesta aba, é possível realizar as seguintes configurações:

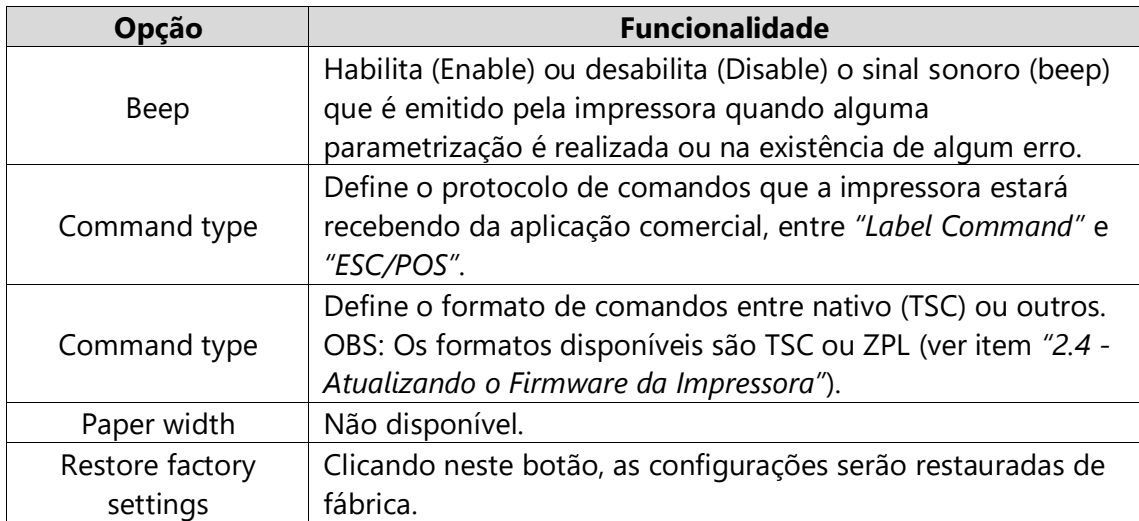

### <span id="page-10-1"></span>3.6. Aba *"Ethernet"*

Nesta aba, é possível configurar a interface de rede da impressora, usando um IP fixo ou atribuindo um IP da rede DHCP.

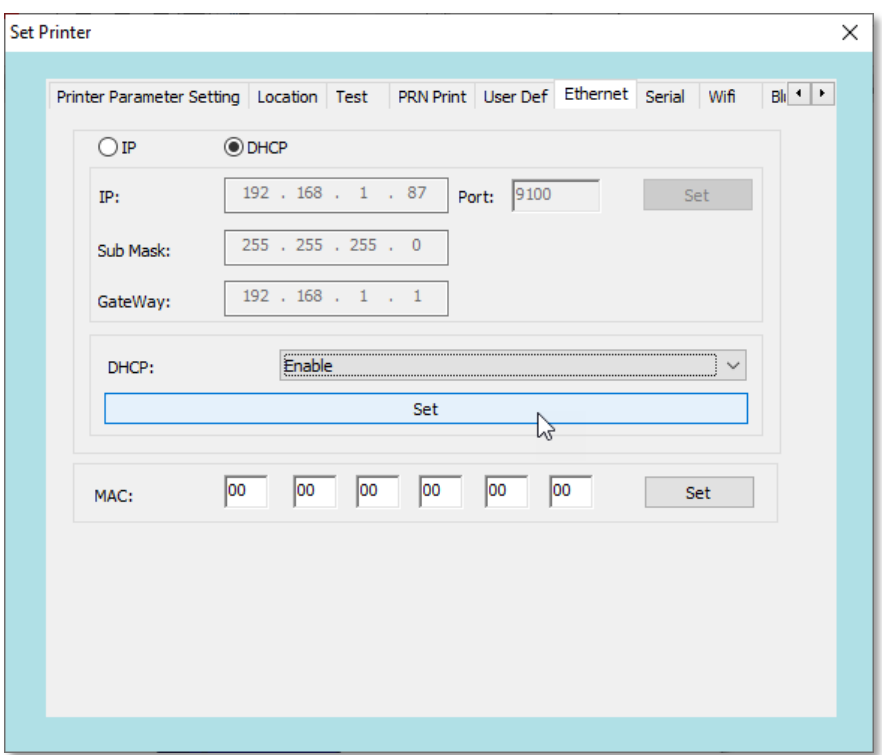

Para verificar qual endereço IP foi atribuído na impressora, basta desligala, manter pressionado o botão "Power" (botão superior) e liga-la. Será impresso um autoteste com as informações.

É importante que o driver Windows da impressora tenha sido instalado com a interface Ethernet para que todas estas configurações sejam realizadas com sucesso (veja o Manual do Usuário).

## <span id="page-11-0"></span>3.7. Aba *"Serial"*

ZŢ.

Nesta aba, é possível configurar os parâmetros da interface serial da impressora.

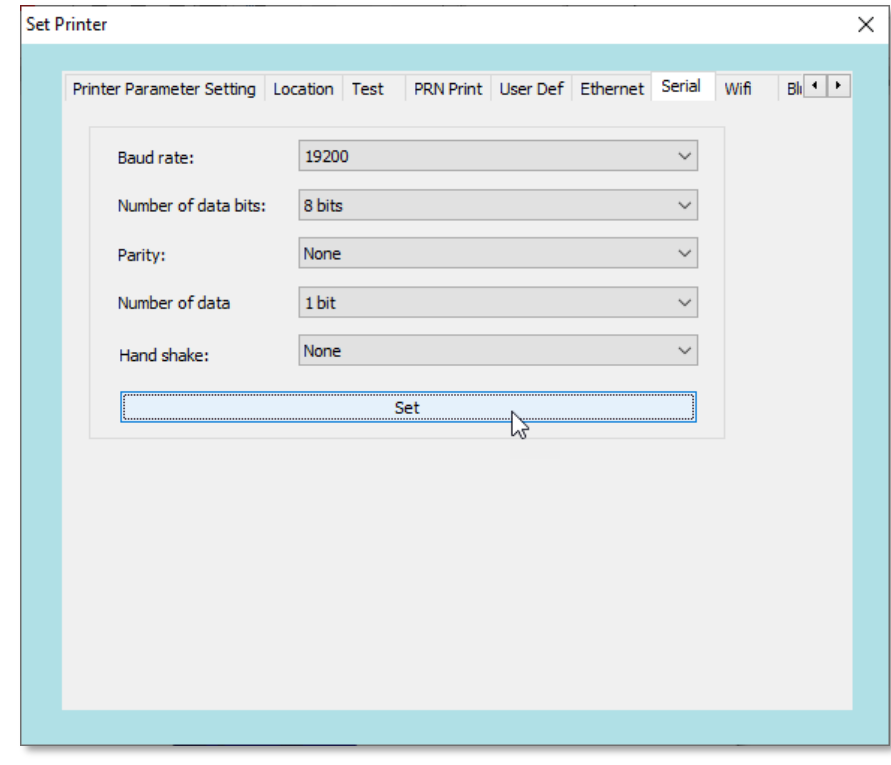

É importante que o driver Windows da impressora tenha sido instalado com a interface Serial para que todas estas configurações sejam realizadas com sucesso (veja o Manual do Usuário).

### <span id="page-11-1"></span>3.8. Aba *"CodePage"*

Nesta aba, é possível definir na lista qual será a tabela de caracteres utilizada entre a aplicação comercial e a impressora.

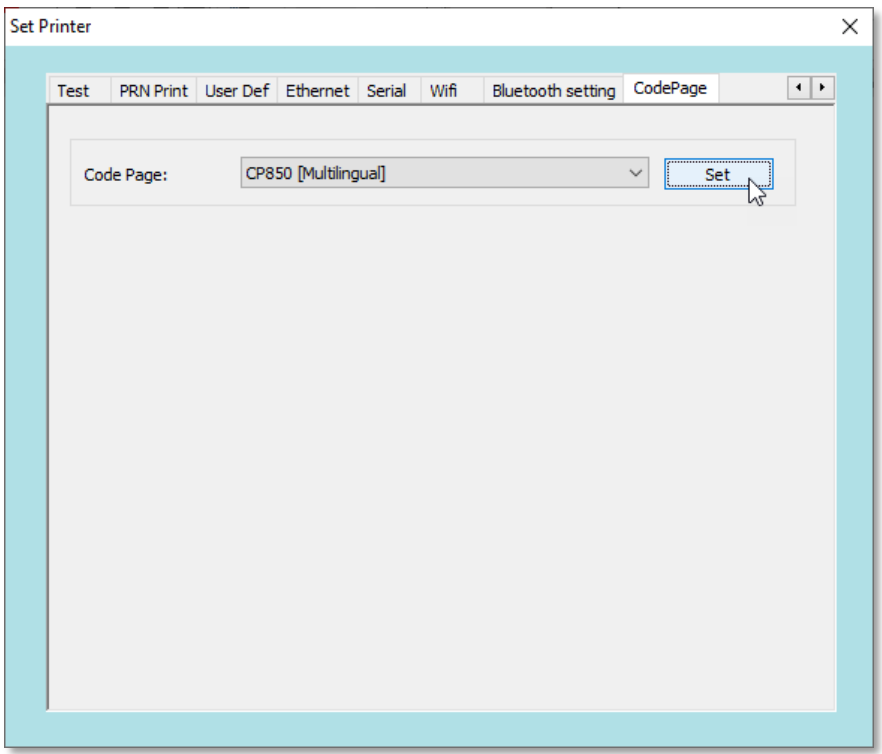